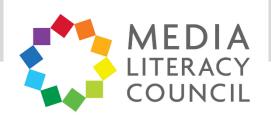

## A Guide To Parental Controls For Google Play

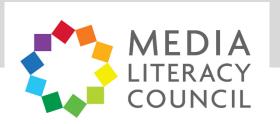

Google Play offers control over the apps downloaded and content accessed through the Play store. It is also the main control provided for Android phones.

## What types of content can I restrict?

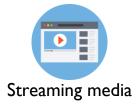

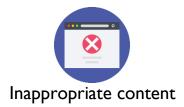

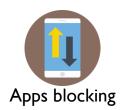

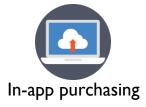

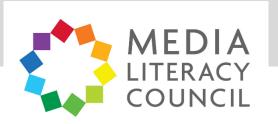

Setting up the controls for Google Play on your child's device is an easy process. It involves setting maturity levels for the apps and content they can access, and a PIN for purchases on the Google Play store.

## What do I do?

Open the Google Play Store app on your device.

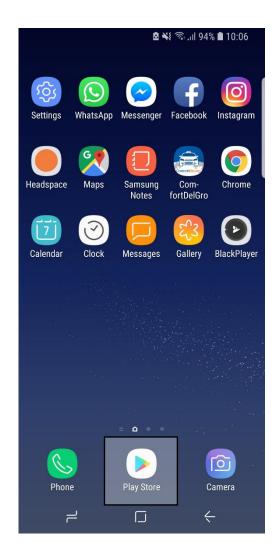

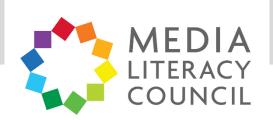

2. Click the three dashed button for **Menu** on the top left corner.

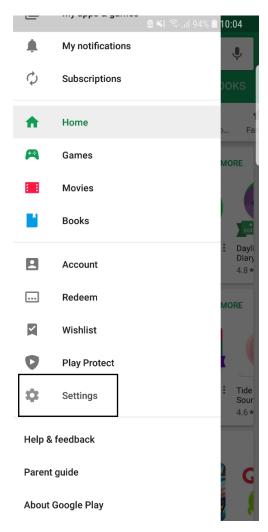

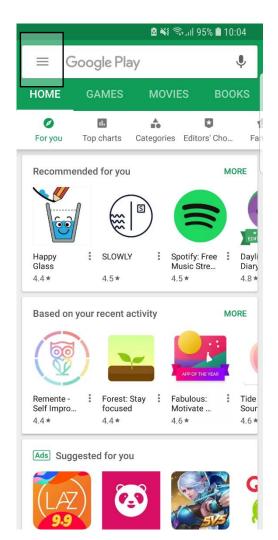

3. Scroll down and click **Settings.** 

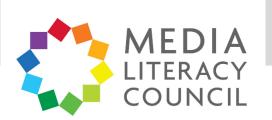

4. Click Parental Controls.

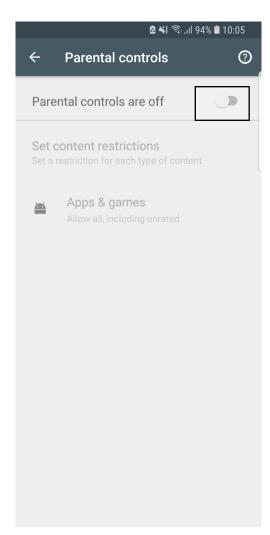

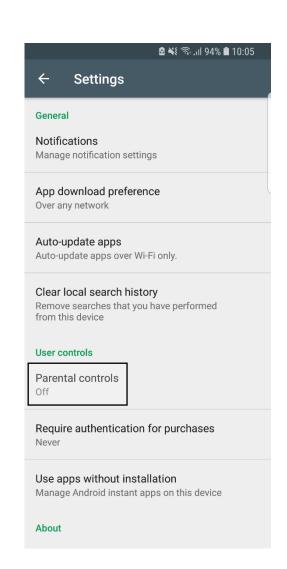

5. Turn Parental Controls **On**.

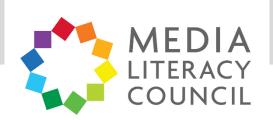

6. You will be asked to set a PIN, so that your child cannot change the settings you choose.

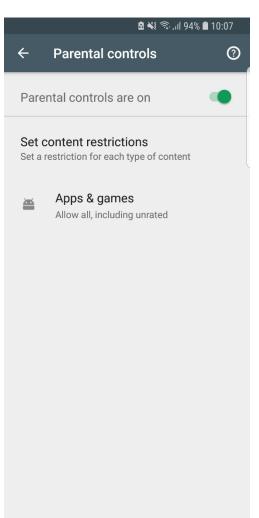

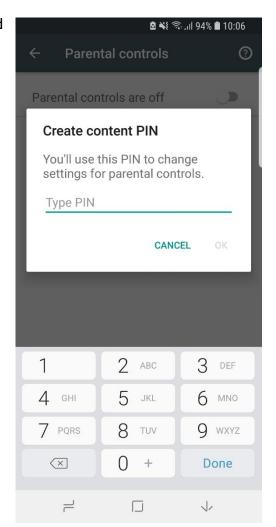

7. You can set content restrictions for different types of content on your child's device.

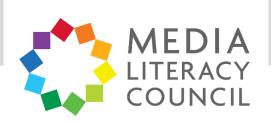

8. Select a content category. For example, if you click **Apps & Games**, you will be given the option to filter content to different age levels.

Once you set up the parental controls, you can turn it off and on. When you turn it back on and create a new PIN, your old settings will be in place.

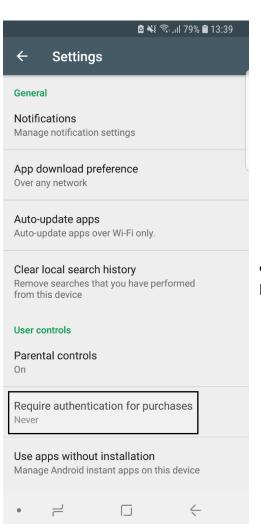

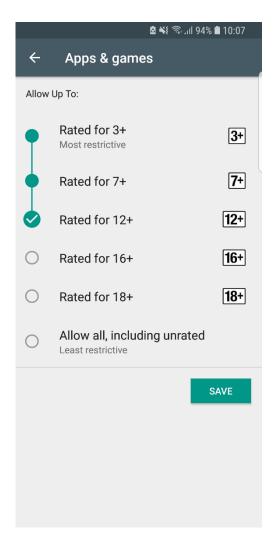

9. Now, return to the main Settings page. Click **Require authentication for purchases**.

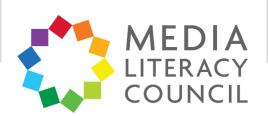

10. In the pop-up, you can select For all purchases through Google Play on this device so that your child will need your permission, i.e., your Google account password, to make purchases.

The other options are to give 30 minutes from entering your password for your child to make all purchases, or disabling authentication.

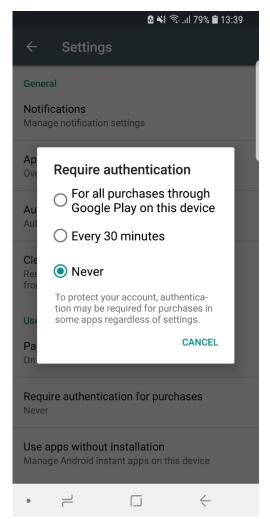